4-539-037-**21**(1) (SI-HR-SR)

 Vodnik za povezavo Wi-Fi/povezavo z enim dotikom (NFC)

 Vodič za Wi-Fi vezu/povezivanje jednim dodirom (NFC)

 Vodič za Wi-Fi povezivanje/povezivanje jednim dodirom (NFC)

- **SI** Pošiljanje slik/filmov iz fotoaparata v pametni telefon (izmenjava z enim dotikom (NFC)): glejte A-1/Uporaba pametnega telefona kot daljinskega upravljalnika za fotoaparat (daljinsko upravljanje z enim dotikom (NFC)): glejte zadnjo stran
- **HR** Da biste poslali fotografije/videozapise s fotoaparata na pametni telefon (dijeljenje jednim dodirom (NFC)): pogledajte A-1/Upotreba pametnog telefona kao daljinskog upravljača za fotoaparat (daljinsko upravljanje jednim dodirom (NFC)): pogledajte poleđinu
- **SR** Da biste fotografije/filmove poslali sa fotoaparata na pametni telefon (deljenje jednim dodirom (NFC)): pogledajte A-1/Da biste pametni telefon koristili kao daljinski upravljač za fotoaparat (daljinsko upravljanje jednim dodirom (NFC)): pogledajte suprotnu stranu

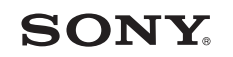

**A**

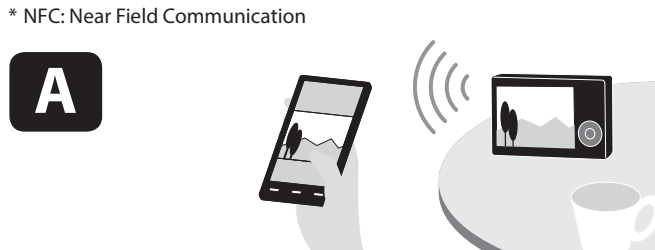

- **SI** Pošiljanje slik/filmov iz fotoaparata v računalnik prek povezave Wi-Fi: glejte B-1 **HR** Da biste poslali fotografije/videozapise s fotoaparata na računalo putem
- Wi-Fi-ja: pogledajte B-1 **SR** Da biste poslali fotografije/filmove iz fotoaparata na računar preko Wi-Fi veze:
- pogledajte B-1

4539037210

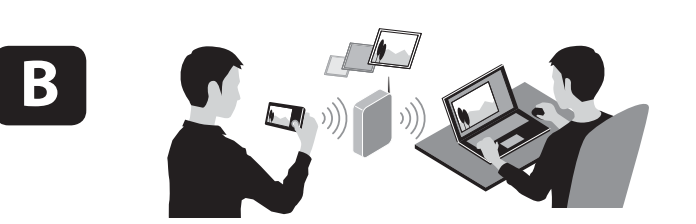

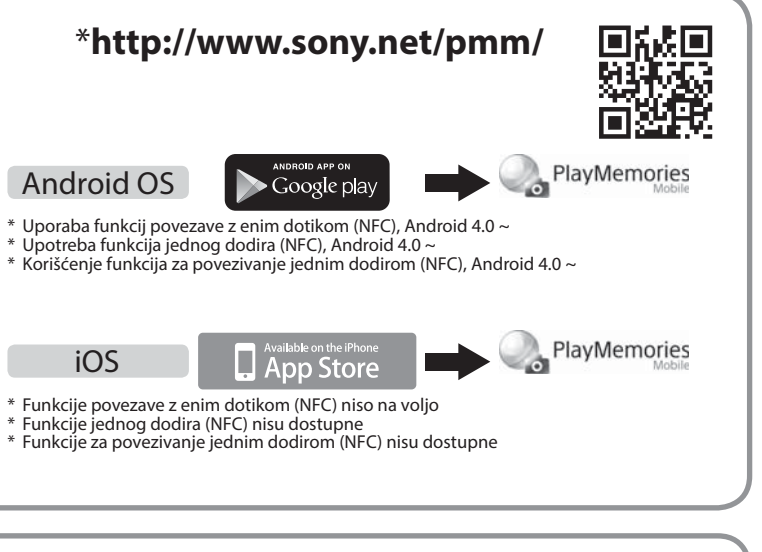

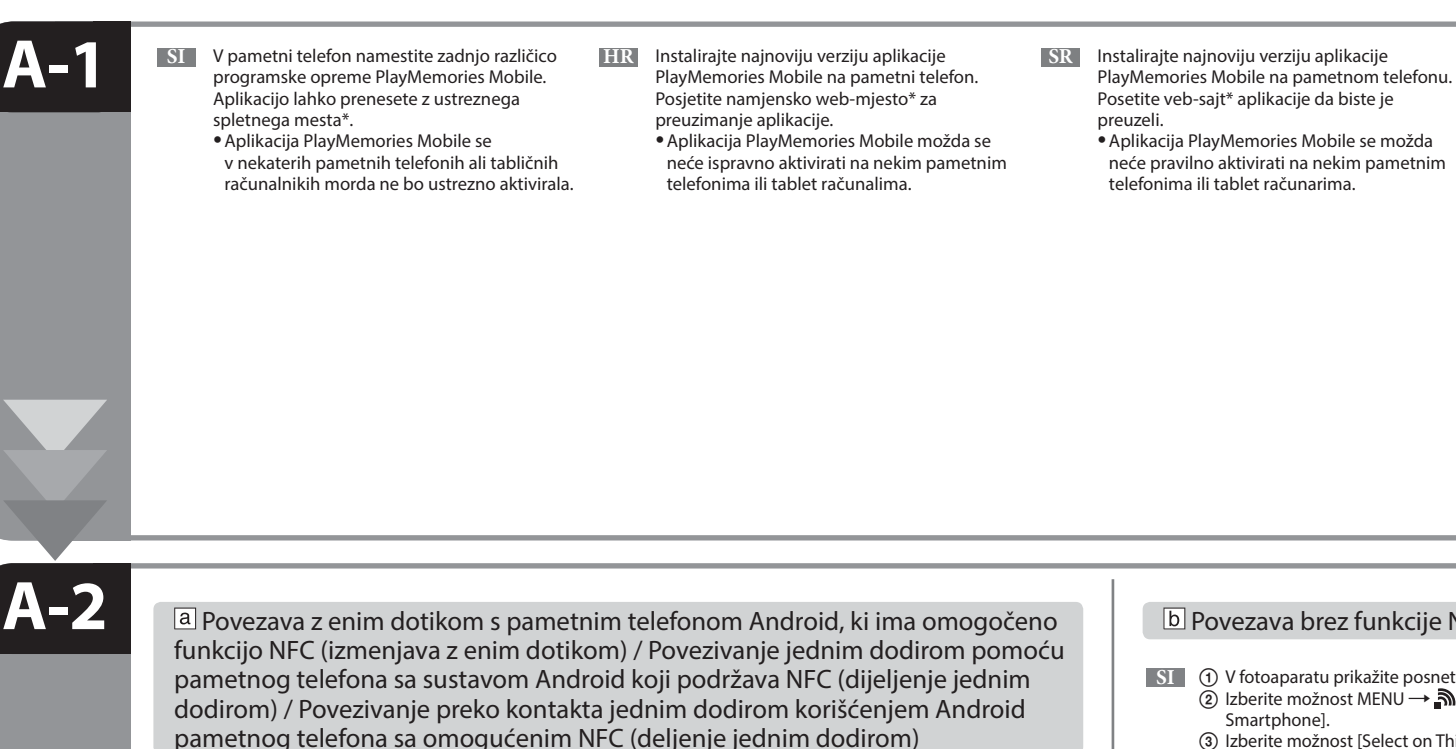

 Detaljne radnje opisane su u "Priručniku" (mrežni priručnik). Detaljne radnje su opisane u "Vodiču za pomoć" (onlajn priručnik).

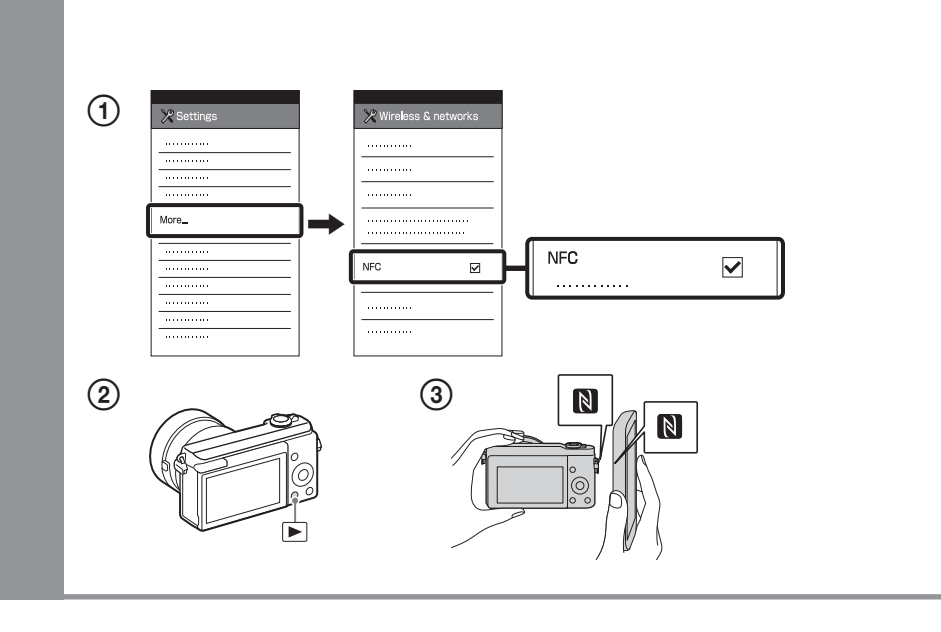

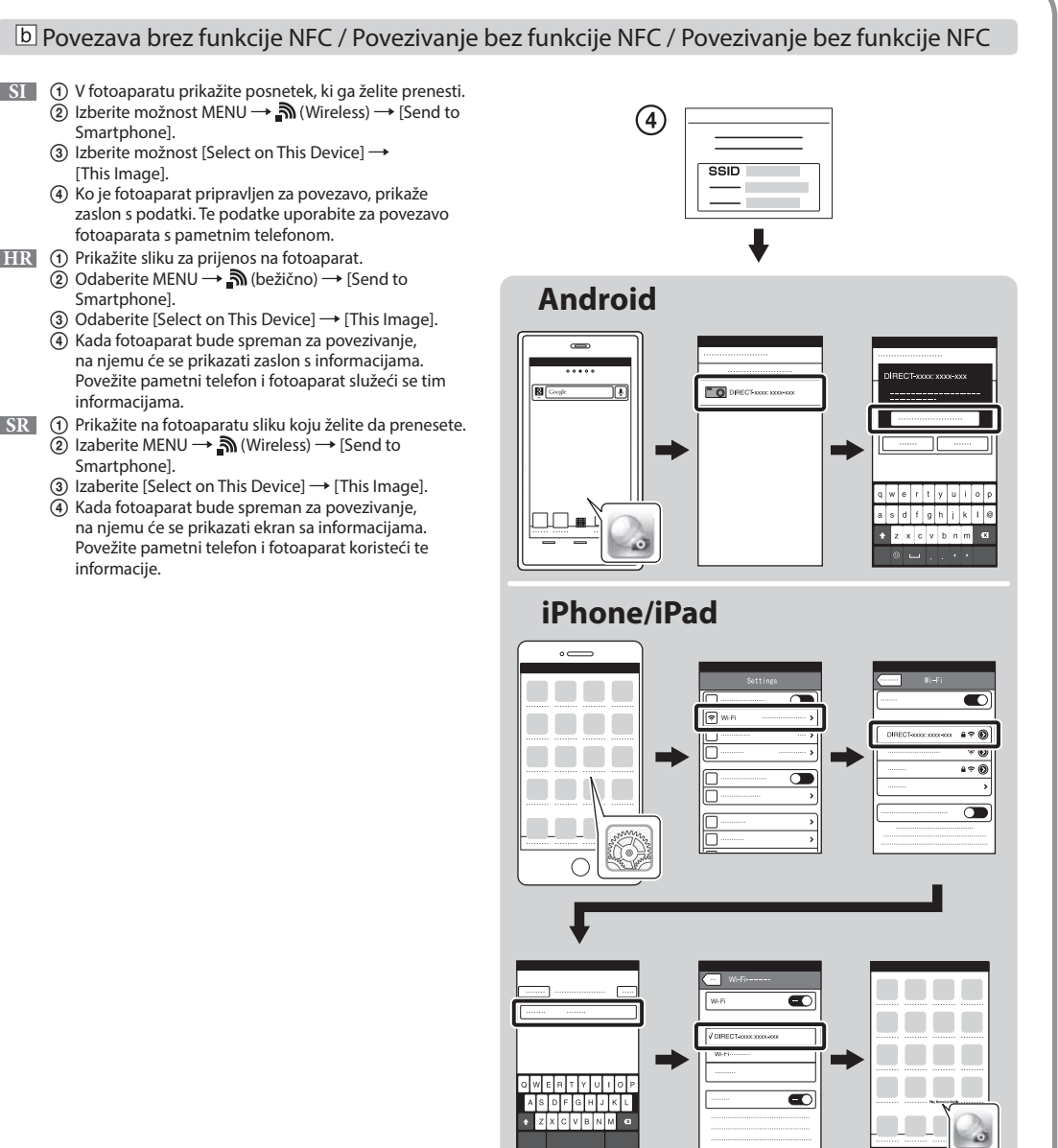

- **SI** V fotoaparatu prikažite posnetek, ki ga želite prenesti. 2 Izberite možnost MENU  $\rightarrow \mathbb{R}$  (Wireless)  $\rightarrow$  [Send to
	- $\overline{3}$  Izberite možnost [Select on This Device]  $\rightarrow$ [This Image].
	- Ko je fotoaparat pripravljen za povezavo, prikaže zaslon s podatki. Te podatke uporabite za povezavo fotoaparata s pametnim telefonom.
- **HR** ① Prikažite sliku za prijenos na fotoaparat.<br>② Odaberite MENU → **③** (bežično) → [Send to Smartphonel
	- Odaberite [Select on This Device] → [This Image].  $\widetilde{A}$  Kada fotoaparat bude spreman za povezivanje.
	- na njemu će se prikazati zaslon s informacijama. Povežite pametni telefon i fotoaparat služeći se tim informacijama.
- **SR (1)** Prikažite na fotoaparatu sliku koju želite da prenesete.  $\check{\textcircled{2}}$  Izaberite MENU  $\rightarrow \mathbb{\hat{N}}$  (Wireless)  $\rightarrow$  [Send to Smartphone].
- 3) Izaberite [Select on This Device]  $\rightarrow$  [This Image].
- Kada fotoaparat bude spreman za povezivanje, na njemu će se prikazati ekran sa informacijama. Povežite pametni telefon i fotoaparat koristeći te informacije.

 Funkcije so podrobno opisane v »Vodniku za pomoč« (spletni priročnik).

**SI** V pametnem telefonu označite možnost [NFC].

- V fotoaparatu prikažite posnetek, ki ga želite prenesti.
- S pametnim telefonom se za sekundo ali dve dotaknite fotoaparata.

 $\bullet$  Položaja oznake  $\Box$  in oznake  $\Box$  na fotoaparatu se lahko razlikujeta glede na model. Preverite svoj fotoaparat.

- **HR** ① Na pametnom telefonu postavite kvačicu uz [NFC]. Prikažite sliku za prijenos na fotoaparat.
	-
	- ③ Fotoaparatom dodirnite pametni telefon na jednu ili dvije sekunde.<br>●Položaj oznake <mark>N</mark> i na fotoaparatu razlikuje se ovisno o modelu. Provjerite svoj fotoaparat.
	-
- **SR (1)** Označite polje za potvrdu pored [NFC] na pametnom telefonu.
	- Prikažite na fotoaparatu sliku koju želite da prenesete.
	- Dodirnite pametni telefon fotoaparatom i zadržite ga tako jednu ili dve sekunde.
	- e dumante para formatura na fotoaparatu razlikuju se u zavisnosti od modela. Proverite fotoaparat.

 **B-1** 

 **B-2** 

**SI** Z ustreznega spletnega mesta na desni prenesite ustrezno programsko opremo in jo namestite v računalnik. Po namestitvi programske opreme prilagodite nastavitve za uvažanje prek povezave Wi-Fi.

**HR** Instalirajte namjenski softver na računalo s web-mjesta na desnoj strani. Postavite Wi-Fi postavke uvoza nakon instaliranja softvera na računalo.

**SI** Pošljite slike/filme iz fotoaparata v računalnik. Izberite možnost MENU → n (Wireless) → [Send to Computer]. Fotoaparat samodejno začne pošiljati fotografije. V naslednjih poskusih bodo poslane samo na novo zajete fotografije.

**SR** Instalirajte na računar namenski softver koji ćete preuzeti sa namenskog veb-sajta čiju adresu vidite na desnoj strani. Podesite Wi-Fi uvoz nakon što instalirate softver na računar.

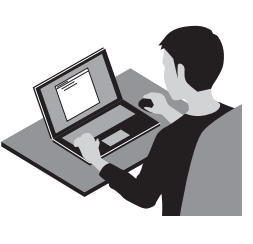

**Windows** PlayMemories **www.sony.net/pm/** 

**SR** \*Izaberite [Wireless Auto Import].

- **HR** Pošaljite fotografije/videozapise s fotoaparata na računalo. Odaberite MENU (bežično) [Send to Computer]. Fotoaparat počinje automatski slati slike. Nakon drugog puta šalju se samo novosnimljene slike.
- **SR** Pošaljite fotografije/filmove iz fotoaparata na računar. Izaberite MENU (Wireless) [Send to Computer]. Fotoaparat automatski počinje da šalje slike. Kada sledeći put budete slali slike, biće poslate samo nove snimljene slike.

**SI** Fotoaparat povežite z brezžično dostopovno točko. Če se povezava ne vzpostavi, glejte navodila za uporabo brezžične dostopovne točke ali se obrnite na njenega skrbnika. a: Uporaba brezžične dostopovne točke z gumbom WPS Izberite možnost MENU → ᠗ (Wireless) → [WPS Push] in na napravi dostopovne točke, s katero želite vzpostaviti povezavo, pritisnite gumb WPS. b: Če poznate ime SSID in geslo dostopovne točke Izberite možnost MENU → ᠗ (Wireless) → [Access Point Set.]. Izberite želeno dostopovno točko in pritisnite gumb na sredini izbirnega kolesca, da vnesete geslo.  $\rightarrow$  [OK] **HR** Povežite fotoaparat s bežičnom pristupnom točkom. Ako ne možete uspostaviti vezu, pogledajte priručnik s uputama za bežičnu pristupnu točku ili se obratite administratoru pristupne točke. : Ako upotrebljavate bežičnu pristupnu točku s WPS gumbom Odaberite MENU → 
M (bežično) → [WPS Push], a zatim pritisnite gumb WPS na uređaju pristupne točke koji treba povezati. b: Kada znate SSID i lozinku pristupne točke Odaberite MENU (bežično) [Access Point Set.]. Odaberite željenu pristupnu točku, a zatim pritisnite sredinu kotačića za upravljanje da biste unijeli lozinku pristupne točke. - [OK]

Izaberite MENU → ۩ (Wireless) → [WPS Push], zatim pritisnite dugme WPS na uređaju koji je pristupna tačka da biste uspostavili vezu.

- Ko končate postopek v razdelku A-1, v fotoaparatu nastavite način za fotografiranje, nato se s pametnim telefonom za eno ali dve sekundi dotaknite fotoaparata, tako da poravnate oznaki N. V fotoaparatu lahko tudi nastavite način za snemanje, nato izberete možnost MENU  $\rightarrow \mathbb{R}$  (Wireless)  $\rightarrow$  [Ctrl w/ Smartphone] in nadaljujete z razdelkom A-2  $\boxed{D}$ , korak 4.
- Postavite fotoaparat u način snimanja nakon koraka A-1, a zatim pametnim telefonom dodirnite fotoaparat poravnavajući obje oznake na jednu ili dvije sekunde. Ili postavite fotoaparat u način snimanja, zatim odaberite MENU  $\rightarrow \mathbf{\hat{N}}$  (bežično)  $\rightarrow$  [Ctrl w/ Smartphone] i nastavite na korak A-2  $\boxed{\mathbf{b}}$  (4).

**SI** \*Izberite možnost [Wireless Auto Import]. **HR** \*Odaberite [Wireless Auto Import]. Mac

Uporaba pametnega telefona kot daljinskega upravljalnika za fotoaparat (daljinsko upravljanje z enim dotikom (NFC)) / Upotreba pametnog telefona kao daljinskog upravljača za fotoaparat (daljinsko upravljanje jednim dodirom daljinskog upravljača za fotoaparat (daljinsko upravljanje jednim dodirom (NFC)) **SI** Pri fotografiranju s tem fotoaparatom lahko s pametnim telefonom preverite kompozicijo slike. **HR** S ovim fotoaparatom možete upotrebljavati pametni telefon za provjeru kompozicije slike prilikom snimanja.

**SR** Sa ovim fotoaparatom možete da koristite pametni telefon da biste proverili kompoziciju slike prilikom snimanja. Postavite fotoaparat u režim snimanja prema A-1, a zatim dodirnite pametni telefon fotoaparatom, poravnavajući obe oznake N tokom jedne ili dve sekunde. Ili postavite fotoaparat u režim za snimanje, a zatim izaberite MENU  $\rightarrow \mathbb{N}$  (Wireless)  $\rightarrow$  [Ctrl w/ Smartphone], a zatim pređite na korak A-2  $\boxed{b}$  (4).

**SR** Povežite fotoaparat sa pristupnom tačkom bežične mreže. Ako ne možete da uspostavite vezu, pogledajte uputstvo za pristupnu tačku bežične mreže ili se obratite administratoru pristupne tačke.

: Kada koristite pristupnu tačku bežične mreže sa dugmetom WPS

: Kada znate SSID i lozinku pristupne tačke

Izaberite MENU → ᠗ (Wireless) → [Access Point Set.]. Izaberite željenu pristupnu tačku, a zatim pritisnite sredinu kontrolnog točkića da biste uneli lozinku za pristupnu tačku.  $\rightarrow$  [OK]

۱a

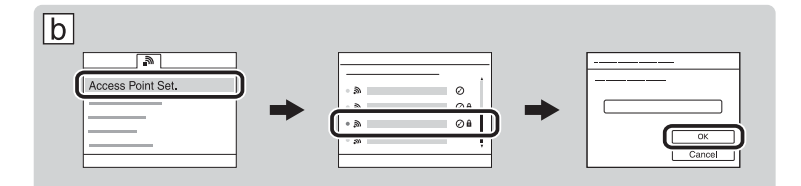

 **Wireless Auto Import\* http://www.sony.co.jp/imsoft/Mac/** 

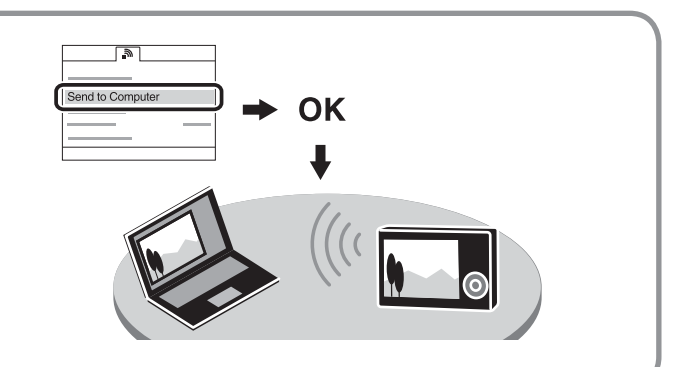